## Adding Money to Paw Print Account

Go to the Paw Print webpage: [http://](http://pawprint.csusm.edu) Log in using your campus username and password. [pawprint.csusm.edu](http://pawprint.csusm.edu)

## PawPrint<sup>\*</sup>

Please login with your campus username and password.

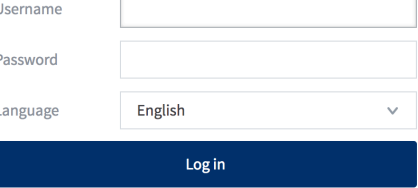

 You will then see a summary of and current balance. your printing history

Click Add Money to Your Account

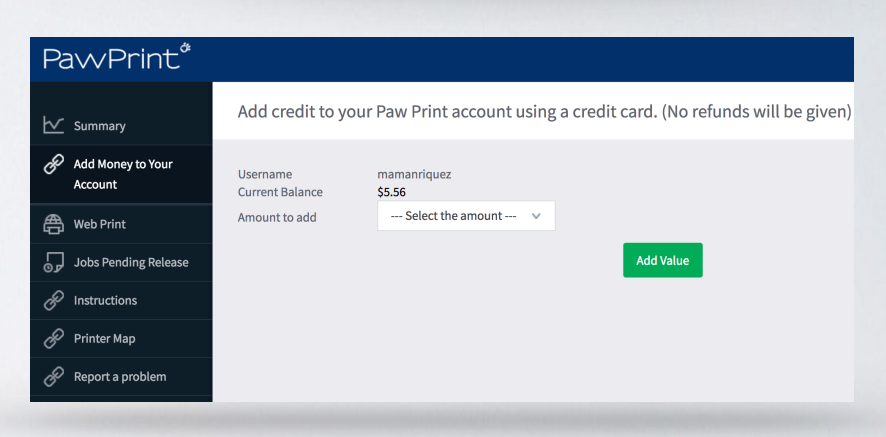

 Select the amount you want to add from the drop-down menu, then click Add Value.

 You will be redirected to CashNet SmartPay, our campus-approved credit card processing system.

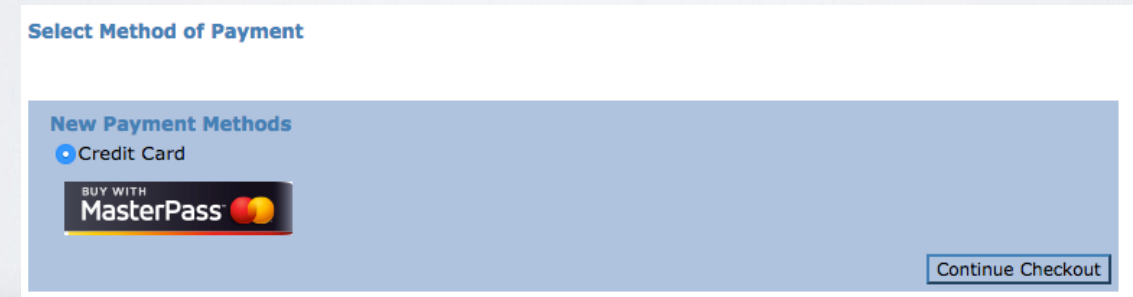

Select Continue Checkout

We do NOT offer refunds. Make sure and only add the amount that you need.

Enter your credit card information and select Continue Checkout.

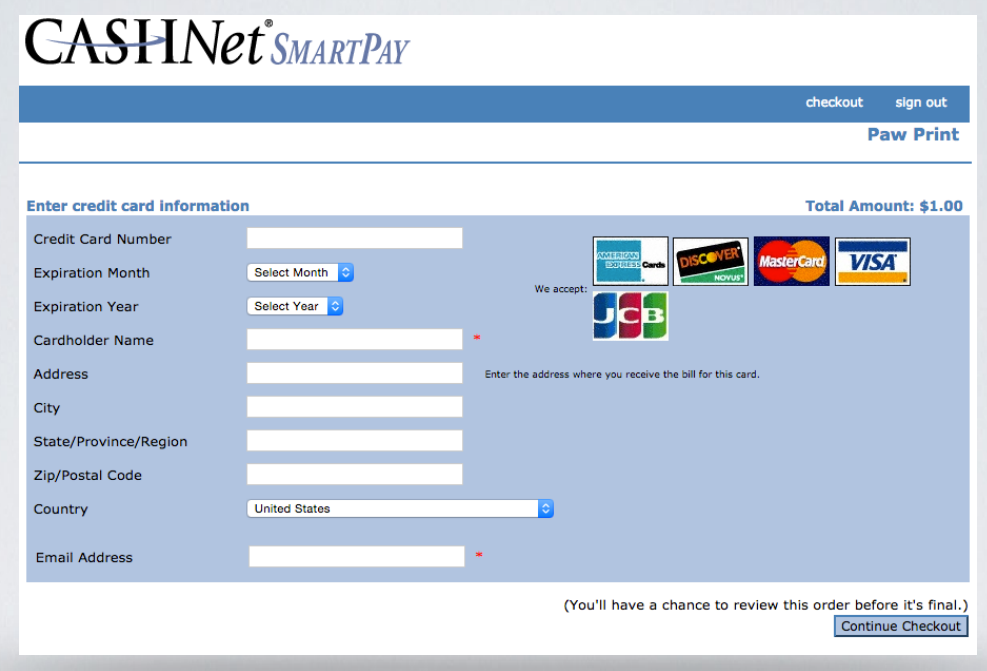

 Review your payment and click Submit Payment. An email will be sent to your campus account as a receipt.